## **Bizkniz Facebook Display Documentation**

Steps to configure the module after installation in Joomla:-

## **1. Create a Facebook Application to get a Facebook APP ID:-**

- i) Open this URL in your web browser [https://developers.facebook.com/apps.](https://developers.facebook.com/apps)
- ii) You will be redirected to a login page.

*Note: If you are visiting the page for the first time, you will be asked to join the developer's network.*

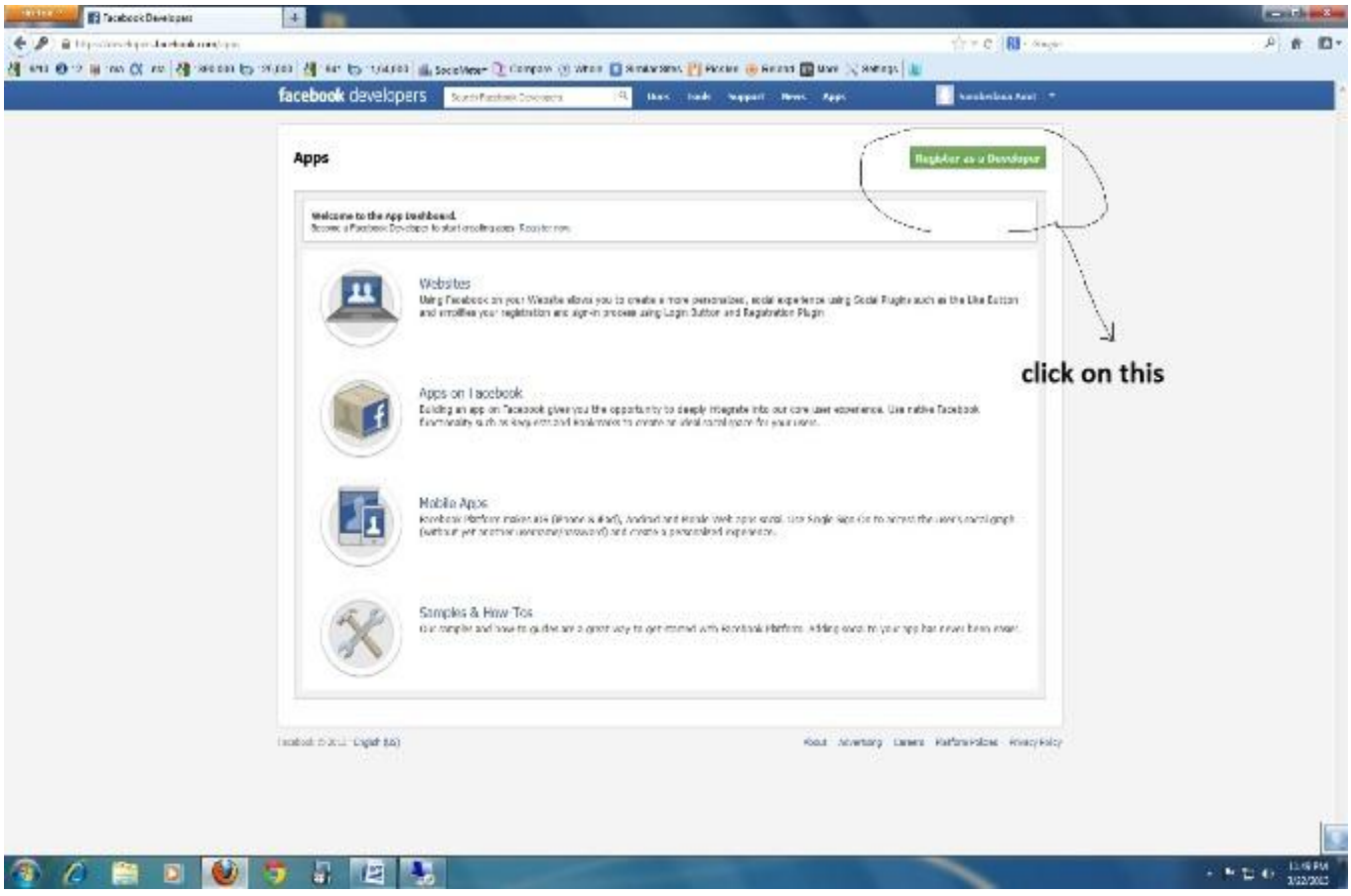

*iii)* Click on the "Register as a Developer" link and a form will open. Accept the terms and click on continue. You will get a form like the example below. Select PHP under "Choose a role". Choose the experience level of yours in that field. Next choose the host and finally, select the types of app(s) you are building. *Note: For the purposes of the Bizkniz Facebook Extension, it's really not important what options you choose below unless indicated otherwise.*

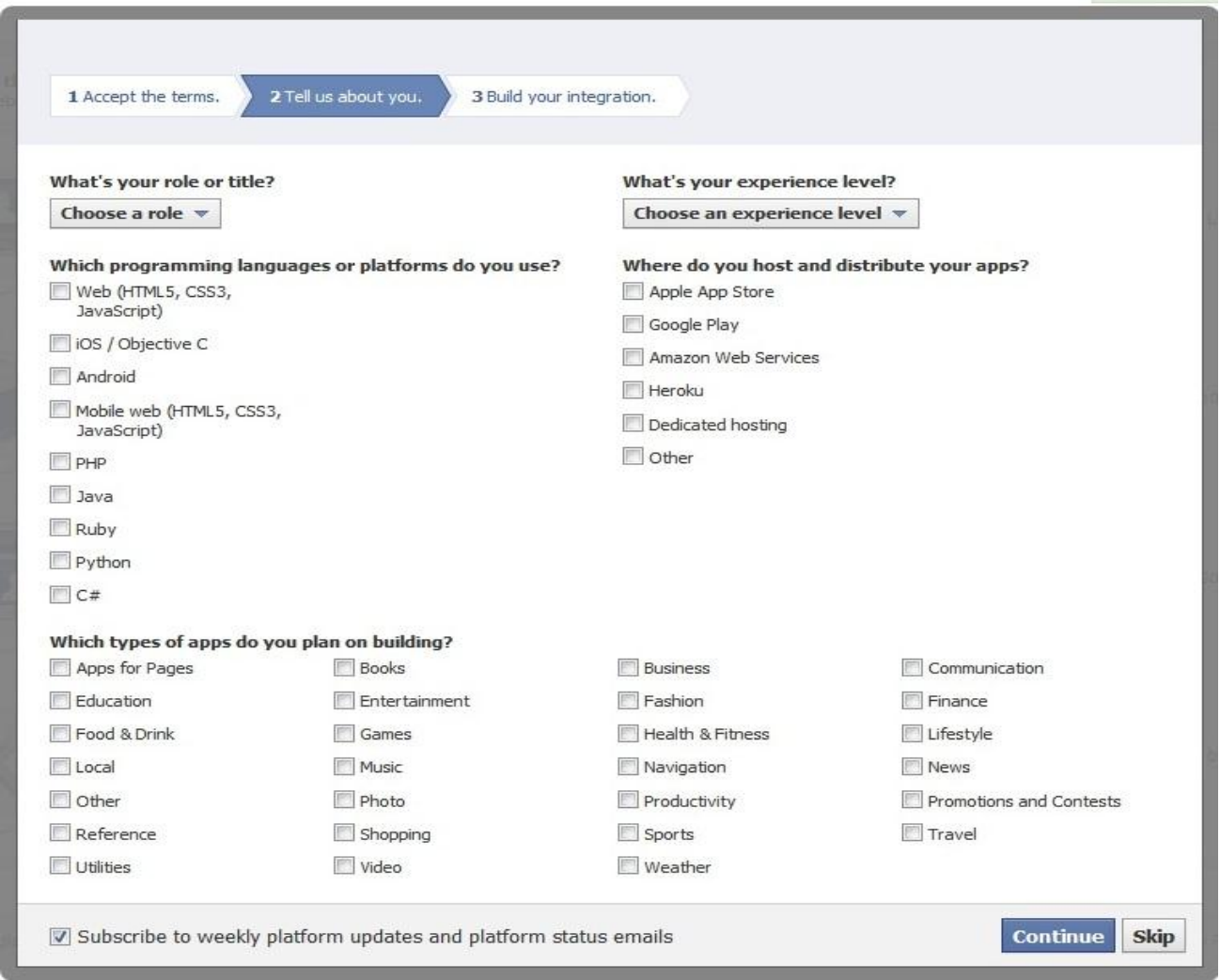

## iv) Once this is done, you will move to the "Create New App" page similar to this

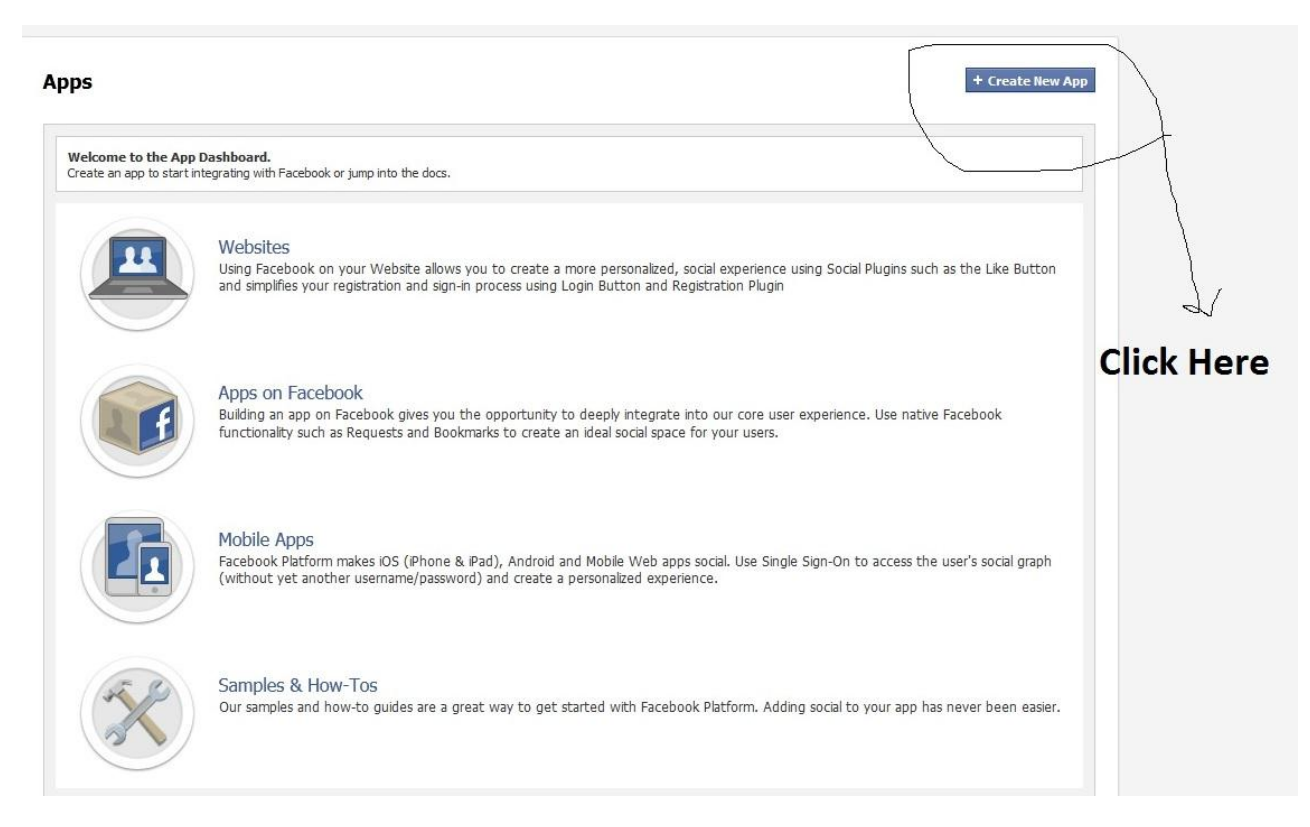

v) After clicking on "Create New App" it will prompt you to enter a name for your app. Enter any appropriate name you want. All other fields are optional, and you can leave them blank.

vi) Save your changes and you now have your APP ID. Note it down as you will use that in your Joomla module.

## **2. How to create a Page.**

i) Login to http://www.facebook.com. Beside the home menu tab, you will find a small dropdown arrow. Click on that and you will get the "Create a page" option. Then click on that.

*Note: In the previous version of Facebook if you click on home, you will get the create page option on left side menu.*

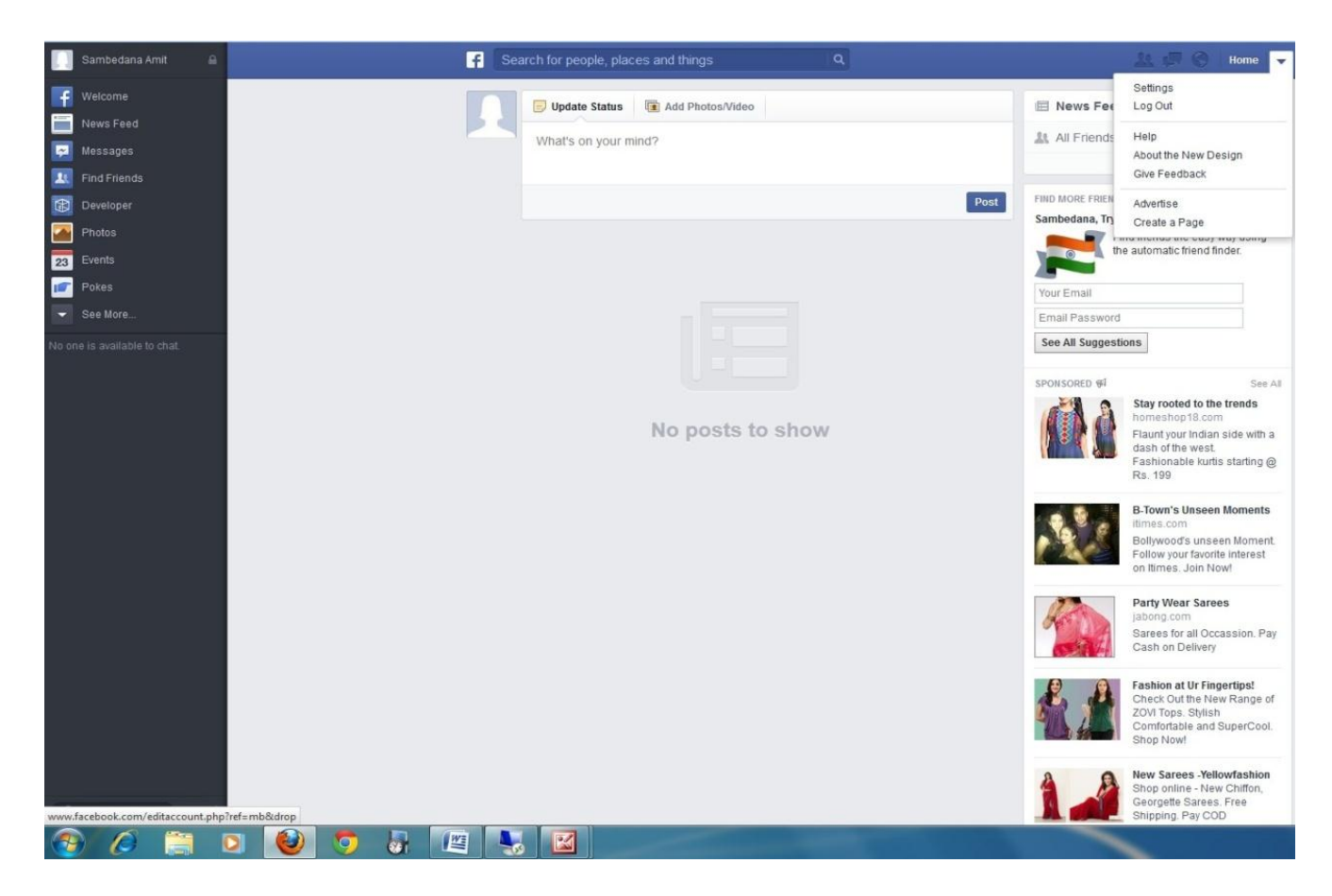

ii) You will get a page similar to the below. Click on the appropriate one and give your page a name that is acceptable to Facebook.

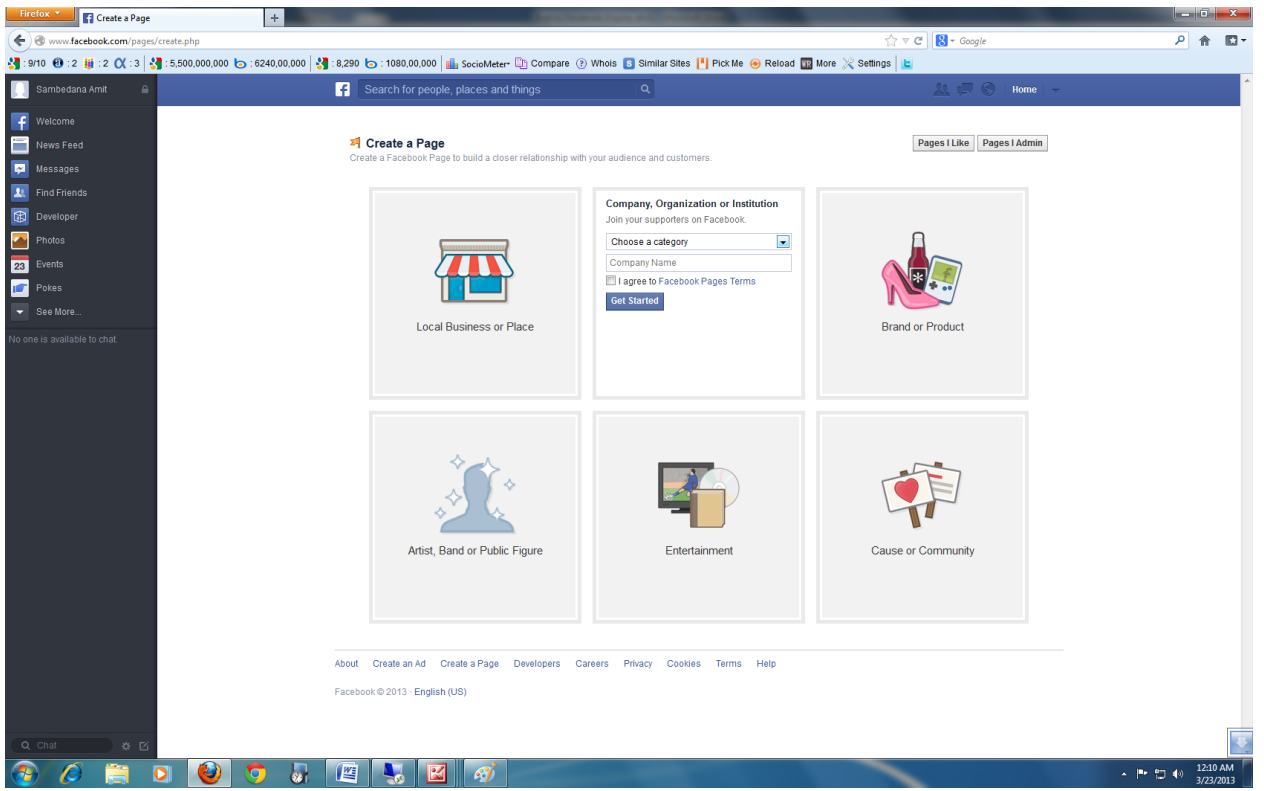

iii) You will be directed to your page. Three options will appear which you can either answer or skip. Your page will then be created. Copy the URL of your page. It will be similar to this [http://www.facebook.com/pages/](http://www.facebook.com/pages/Chemical/220823328060284?skip_nax_wizard=true)*Chemical/220823328060284*?skip\_nax\_wizard=true. The last two data bits will be different for you. **Copy only until the last numeric digit** i.e [http://www.facebook.com/pages/Chemical/220823328060284.](http://www.facebook.com/pages/Chemical/220823328060284)

Enter this in as the Channel URL.

You are now ready to run your module! Save your module parameters, enable it and it will start working.